## แนวปฏิบัติการบริหารจัดการปฏิทินสวนกลาง ดวย Google Calendar

ตามที่สํานักงานผูอํานวยการ สํานักคอมพิวเตอรไดนํา Google Calendar ประยุกตใชในการบริหาร จัดการปฏิทินกิจกรรมต่างๆ และตารางการนัดประชุมภายในสำนักคอมพิวเตอร์ รวมถึงการเผยแพร่ปฏิทิน กิจกรรมที่สํานักคอมพิวเตอรใหบริการแกนิสิต คณาจารย บุคลากร และบุคคลภายนอก ซึ่ง Google Calendar เปนปฏิทินออนไลนของ google ที่ใชในการบันทึกขอมูลกิจกรรมรวมถึงตารางนัดหมาย การ ประชุม โดยสามารถสงขอความเชิญ และสามารถใชปฏิทินรวมกับบุคคลอื่นไดและคนหากิจกรรมตางๆ ได

สำนักงานผู้อำนวยการ สำนักคอมพิวเตอร์ได้นำ Google Calendar ประยุกต์ใช้ในการบริหารจัดการ ปฏิทินกิจกรรมต่างๆ และการนัดประชุมภายในสำนักคอมพิวเตอร์มาระยะเวลาหนึ่งแล้ว จึงจัดให้มีการ ทบทวนแนวปฏิบัติการบริหารจัดการปฏิทินสวนกลาง ดวย Google Calendar เพื่อใหเกิดความรูความเขาใจ รวมกันและนําขอเสนอแนะมาปรับปรุงแนวปฏิบัติฯ ใหมีประสิทธิภาพมากขึ้น

#### <u>วัตถุประสงค์</u>

- 1. เพื่อทบทวนแนวปฏิบัติการบริหารจัดการปฏิทินกิจกรรมตางๆ และตารางการนัดประชุม ภายในสำนักคอมพิวเตอร์ รวมถึงการเผยแพร่ปฏิทินกิจกรรมที่สำนักคอมพิวเตอร์ให้บริการ แก่นิสิต คณาจารย์ บุคลากร และบุคคลภายนอก ด้วย Google Calendar
- 2. ผูบริหารและบุคลากรมีความรูความเขาใจแนวปฏิบัติการบริหารจัดการปฏิทินสวนกลาง

### ปญหา/ที่มา

สํานักงานผูอํานวยการ สํานักคอมพิวเตอร ไดบรหิารจัดการปฏิทินสวนกลาง ดวย Google Calendar มาระยะหนึ่งแลว

### เนื้อหา

อธิบายการใชงาน Google Calendar และแนวปฏิบัติการบริหารจัดการปฏิทินสวนกลาง

#### สิ่งที่คาดว่าจ<u>ะได้รับ</u>

- 1. ผูบริหารและบุคลากรมีความรูความเขาใจแนวปฏิบัติการบริหารจัดการปฏิทินสวนกลาง ดวย Google Calendar
- 2. ผูบริหารและบุคลากรมีสวนรวมในแนวปฏิบัติการบริหารจัดการปฏิทินสวนกลาง ดวย Google Calendar

การบริหารจัดการปฏิทินส่วนกลาง ด้วย Google Calendar โดยสำนักงานผู้อำนวยการ สำนัก คอมพิวเตอร์ ได้สร้างปฏิทินกิจกรรมส่วนกลางของสำนักคอมพิวเตอร์ ดังนี้

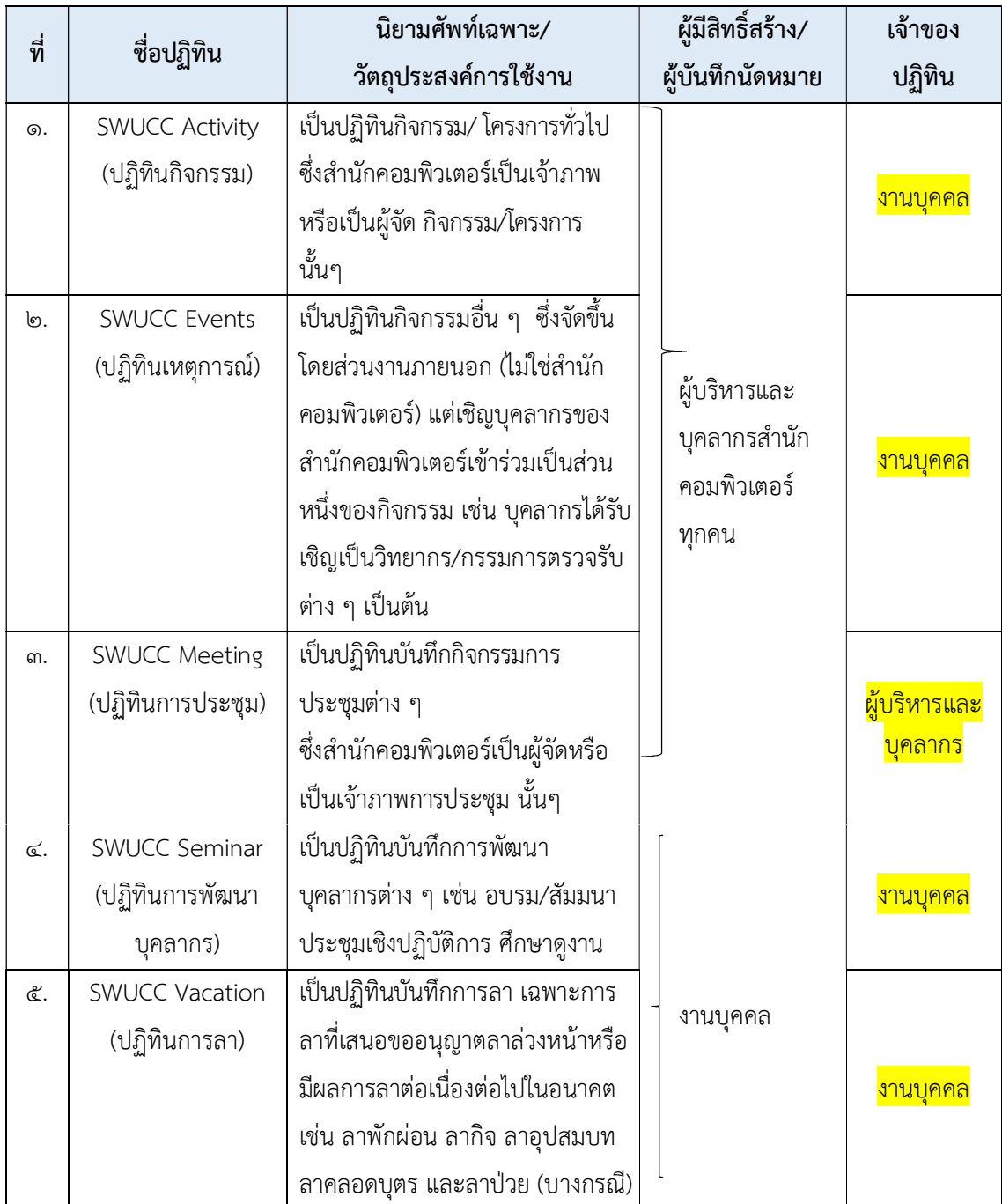

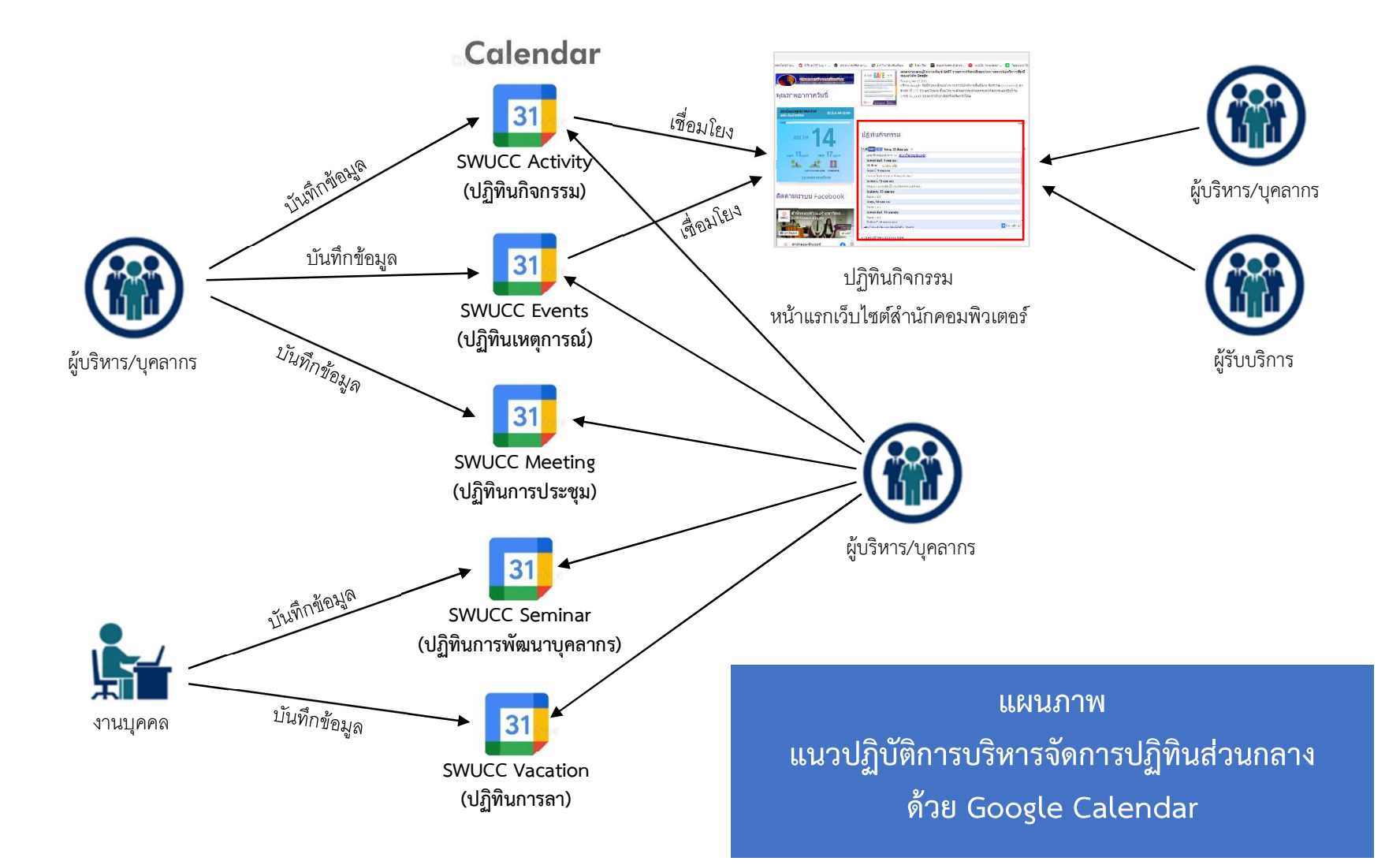

## วิธีการสรางและแชรปฏิทิน (Google Calendar)

กรณีที่ยังไมมีปฏิทินและตองการสรางปฏิทินขึ้นมาใหม

 ขั้นตอนแรกใหเขาไปสูหนาปฏิทินของ Google Calendar (ลงชื่อเขาสูระบบของ Google ก่อนการใช้งาน)

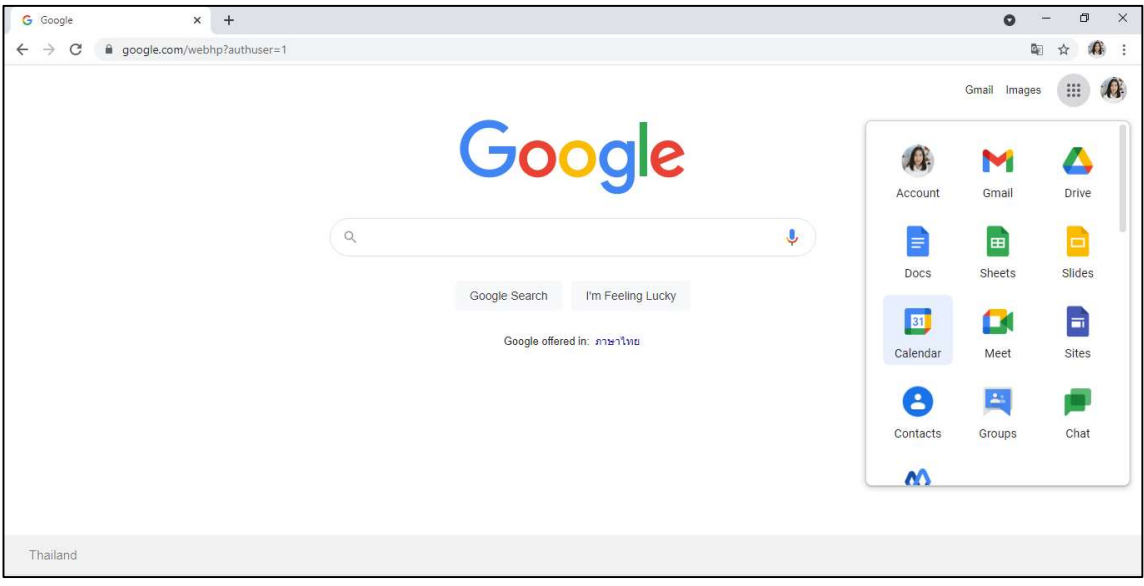

 ตรงแทบดานซายมือใหคลิกที่ลกูศรชี้ลงดานหลัง "ปฏิทินของฉัน" จากนั้นเลือกที่"สรางปฏิทินใหม" เพื่อเปนการสรางปฏิทินนัดหมายที่ใชรวมกันขึ้นมาใหม

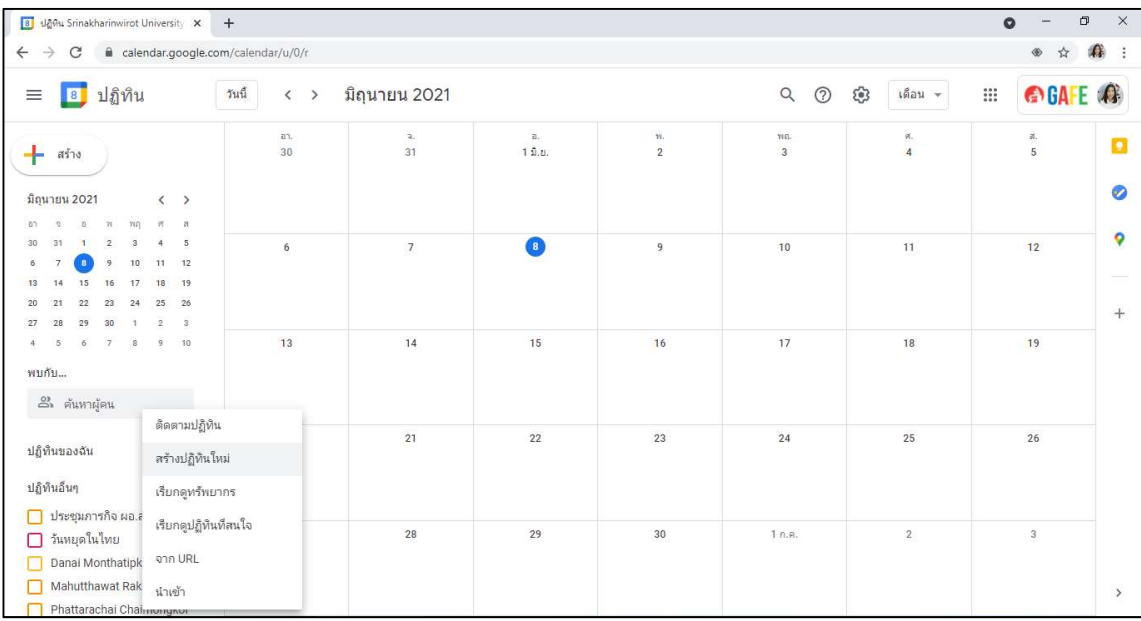

- การสรางปฏิทินใหม่นั้นใหเรากรอกขอมูลในการสร่างปฏิทินลงไป โดยมีรายละเอียด ดังนี้
	- $\checkmark$  กรอกขอมูลลง ชื่อปฏิทิน รายละเอียด ฯลฯ
	- $\checkmark$  ระบุอีเมสิ (อีเมลของ Gmail) ของเพื่อนริวมงาน หรือผู้ที่เรกต่องการแชรปฏิทิน (สามารถใส โดมากกิว่า 1 คน)
	- $\checkmark$  กำหนดสิทธิ์ในการโชงานปฏิทินของแต่ละอีเมลนั้นๆ โดยเลือกที่ "การต้ั้งคาสิทธิ์"
	- $\checkmark$  เมื่อทำการกรอ ${\rm nd}$ อมูลในการ ${\rm fd}$ างปฏิทินเสร็จแล่วโหเรากดที่ "ส ${\rm d}$ างปฏิทิน"

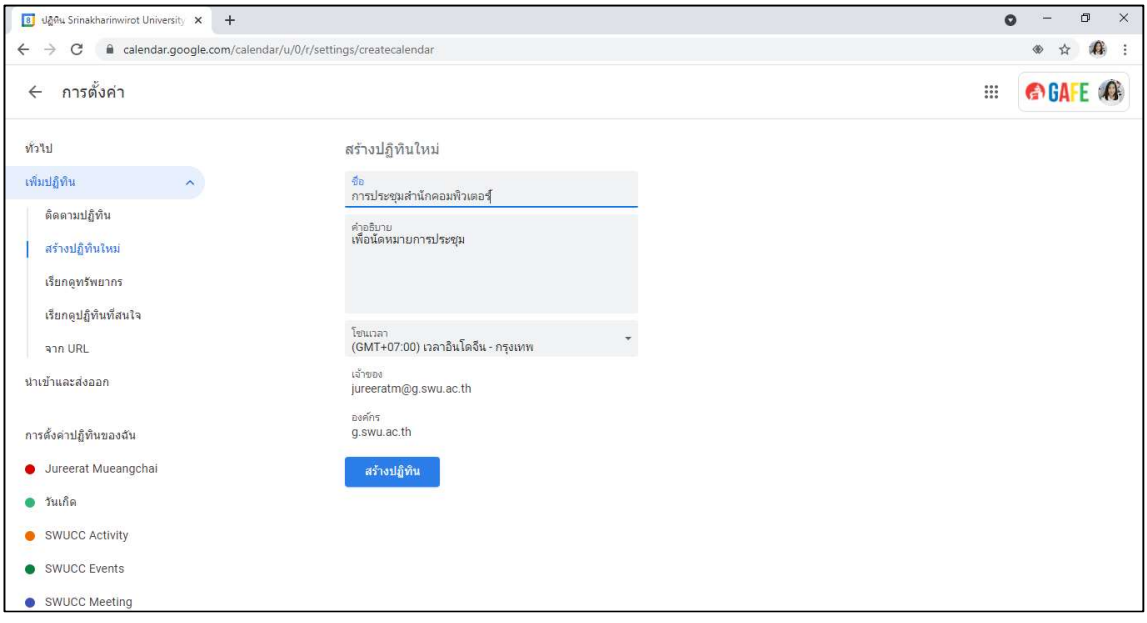

• จากนั้นเราจะกลับมายังหนาปฏิทิน จะสังเกตโฮวาปฏิทินที่ได่สรางไว่ใหม่จะอยู่แทบด่านช่ายมือ ซึ่งการโชงานปฏิทินก็จะขึ้นอยู่กับการกำหนดสิทธิ์ในการโชงานของปฏิทินที่เราโดตั้งค่าเอาไว

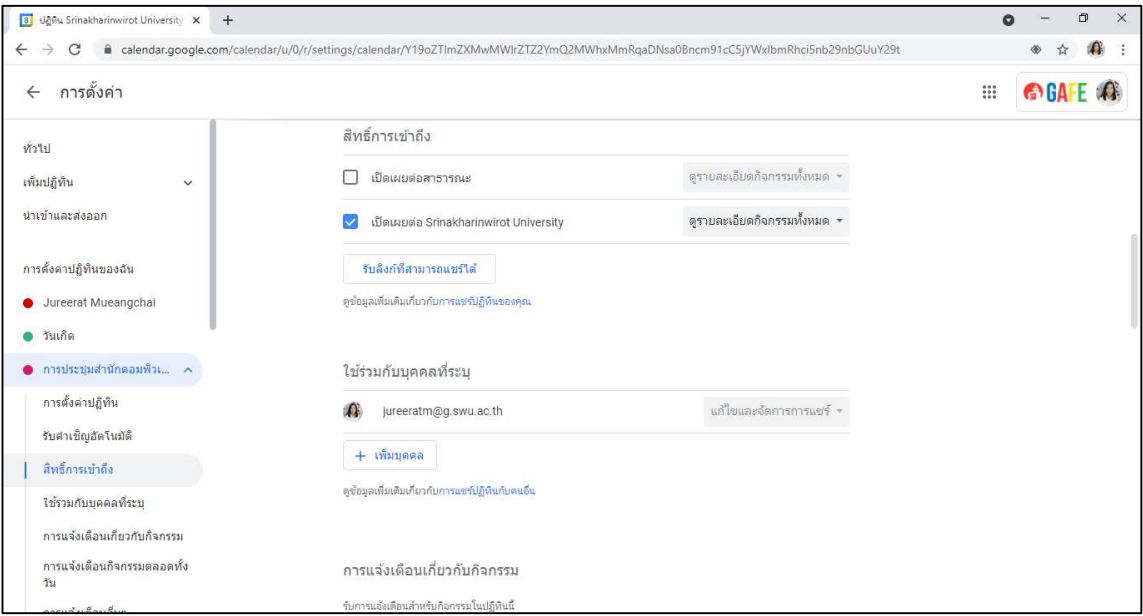

• เมื่อเพิ่มผู้ใชงานร่วมกัน ผู้ร่วมใชงานที่ได่รับการเพิ่มสิทธิ์จะได่รับอีเมล (E-Mail) เชิญให่เพิ่มปฏิบัติ ิ ตามประเภทที่กำหนด โห<sub>ิ</sub>คลิก "Add this calendar" เพื่อการรับสิทธิ์การโชงานปฏิทินริวมกัน

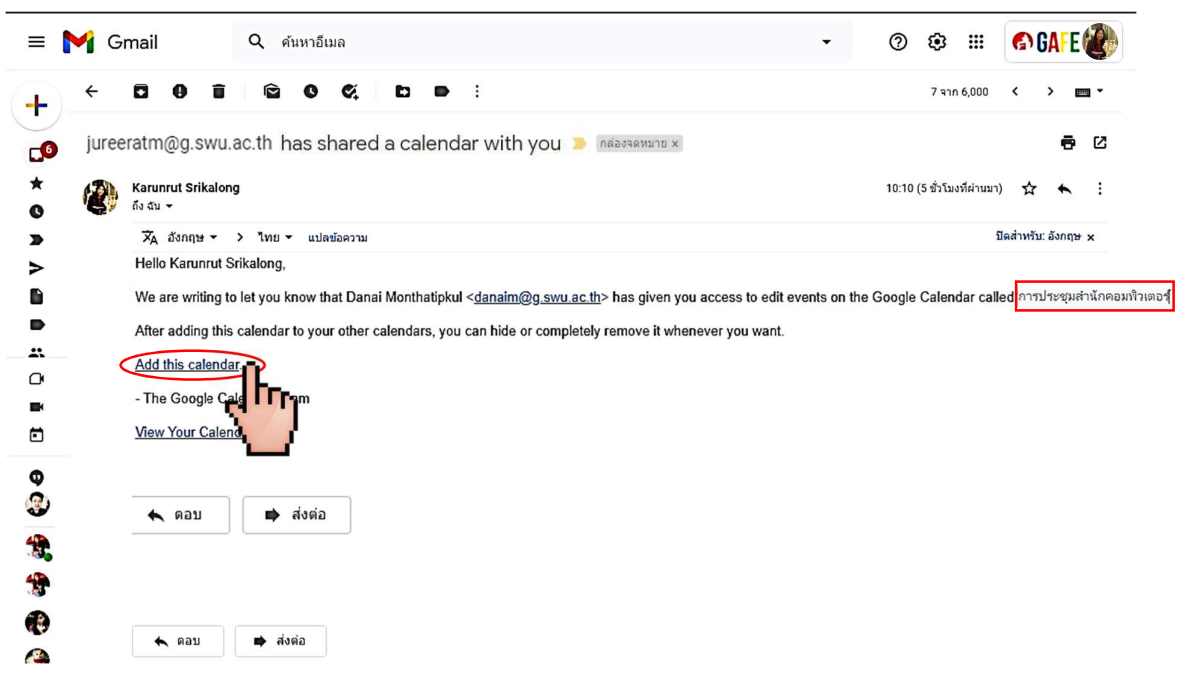

• เมื่อรับสิทธิ์การโชงานปฏิทินริวมกันแล่ว เมื่อเพิ่มหรือสรางกิจกรรมในปฏิทินจะพบปฏิทินกิจกรรม ใหม่เพิ่มขึ้น

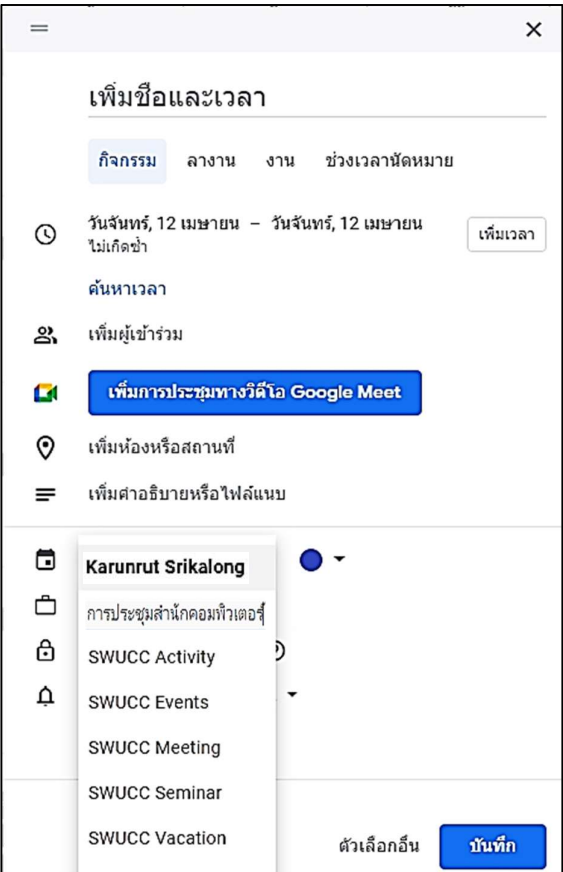

# การสร่างกิจกรรมในปฏิทิน

- โปดปฏิทิน Google Calendar เลือกที่มุมซายบน ( + สาง ) พื่อสรางกิจกรรมจากนั้นจะแสดง หน่กตางสำหรับสรางกิจกรรมขึ้น

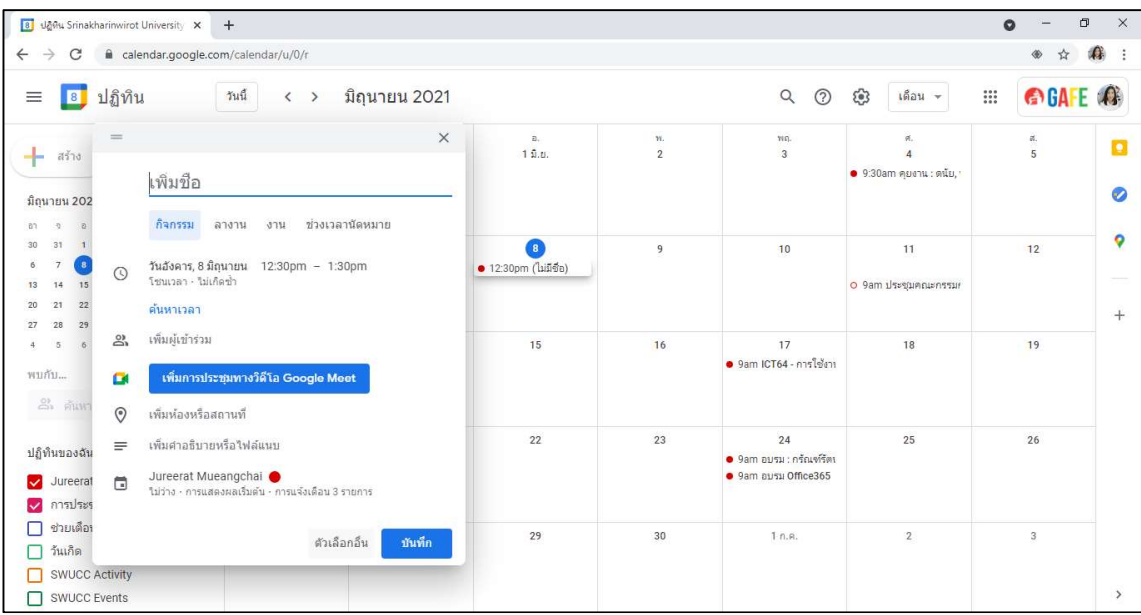

- $\checkmark$  กิจกรรม (Event) : โชสำหรับการ $\overline{\mathtt{a}}$ รางกิจกรรมนัดหมายทั่วไป
- $\checkmark$  ลางาน (Out of office) : โซในกรณีที่เราโม $\mathrm{af}$ เมื่อมีคนอื่นนัดหมาย Calendar มาระบบ จะแจ่งเตือนคนที่นัดหมายโดยอัตโนมัติเลยทันวาเราไม่ว่าง
- $\checkmark$  งาน (Task) : ไซสำหรับเพิ่มรายการงานต่างๆ
- $\checkmark$  ชิวงเวลานัดหมาย (Application slots) : โชสำหรับกรณีที่มีการนัดหมายหลายๆ นัดพร่อม กันเราสามารถแบ่งเวลาเปนช่วงๆเพื่อให<sub>้</sub>ผู้นัดมหาย
- $\checkmark$  ตัวเลือกอื่น (More options) : ขยายสิวนรายละเอียดการตั้งคา Calendar เพิ่มเติม
- ตัวเลือกอื่น (More options) สามารถต ั้งคาเพิ่มเติม ได ดังนี้

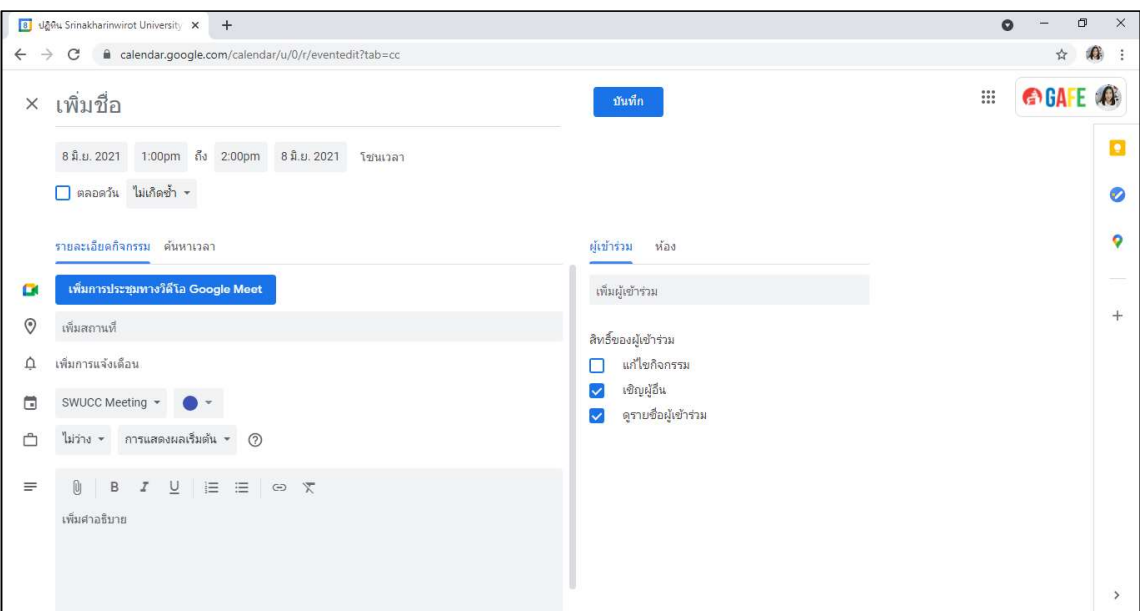

- เพิ่มชื่อกิจกรรม
- $\checkmark$  เลือกข่วงวันและเวลา กิจกรรม โดยคลิกไปที่วันและเวลาที่ใหเริ่มและสิ้นสุดกิจกรรม
- $\checkmark$  การตั้งค่า กิจกรรมที่เกิดขึ้นซ้ำๆ โช่น การประชุมทุกสุดสัปด $^{\rm th}$  ใสรายละเอียดของระยะเวลาที่ ตองการ ใหเกิดกิจกรรมซ้ํา

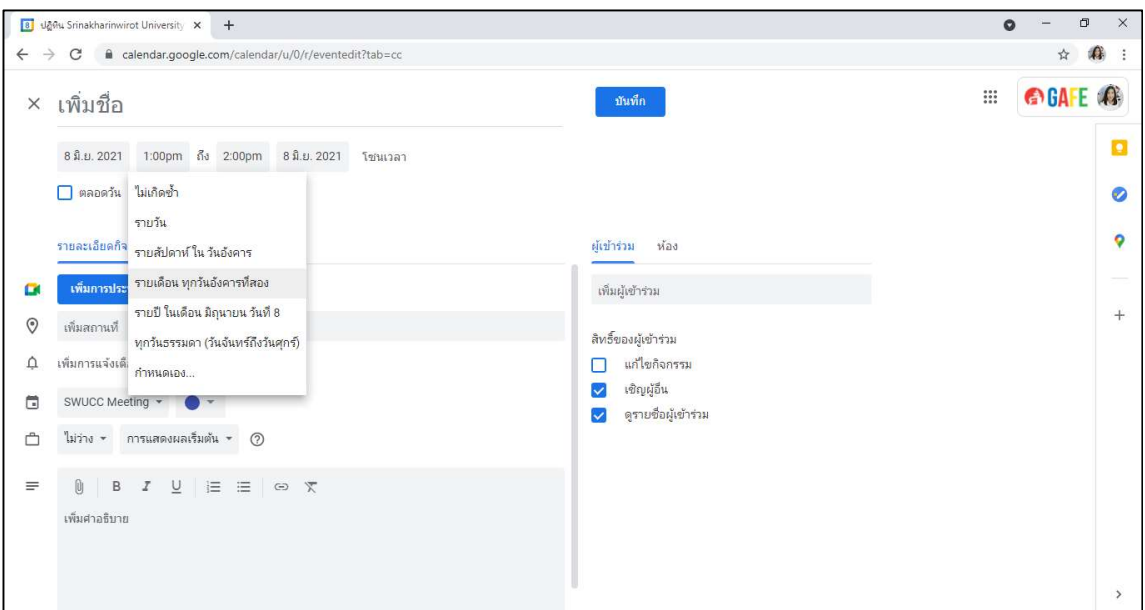

- เพิ่มสถานที่นัดหมาย
- $\checkmark$  เพิ่มการแจ่งเตือน
- $\checkmark$  เลือกปฏิทินที่ต่องการ โช่น SWUCC Activity, SWUCC Events, SWUCC Meeting โปนต่น
- $\checkmark$  เพิ่มฝูเข $\overline{\phantom{\mathbf{1}}\mathbf{1}}$ นอา $\overline{\phantom{\mathbf{1}}\mathbf{1}}\mathbf{1}}$ เพิ่มฝูเข $\overline{\phantom{\mathbf{1}}\mathbf{1}}\mathbf{1}}$ นอา $\overline{\phantom{\mathbf{1}}\mathbf{1}}\mathbf{1}}\mathbf{1}$

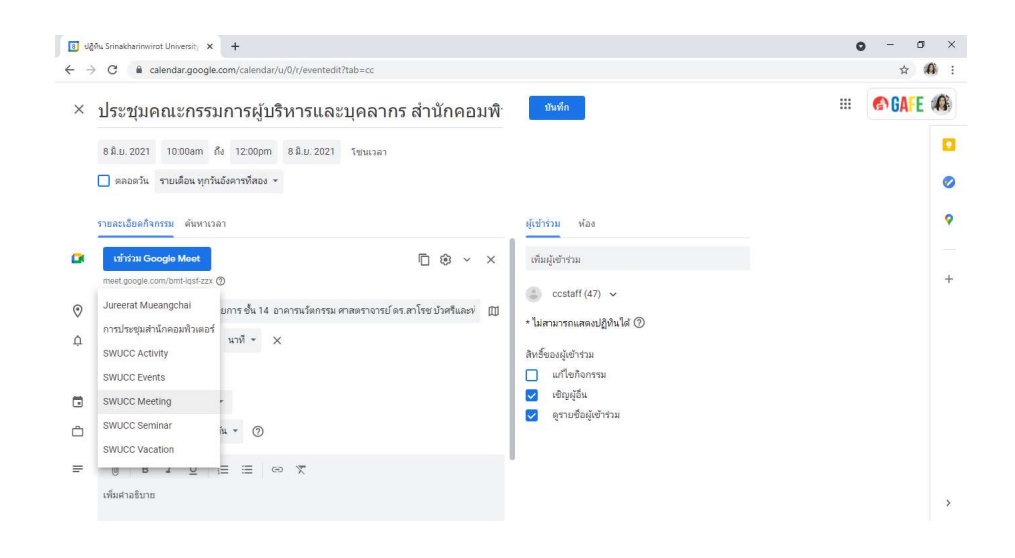

# วิธีโข Google Tasks

Google Tasks เปนเครื่องมือบันทึกและแก่ไขงานหรือสิ่งที่ต่องทำได่อย่างสะดวก สามารถทำงาน  $\Box$ วมกับ Gmail และ Google Calendar ช่วยใหการวางแผนทำงานเสร็จถุ่สวงตามกำหนดโด

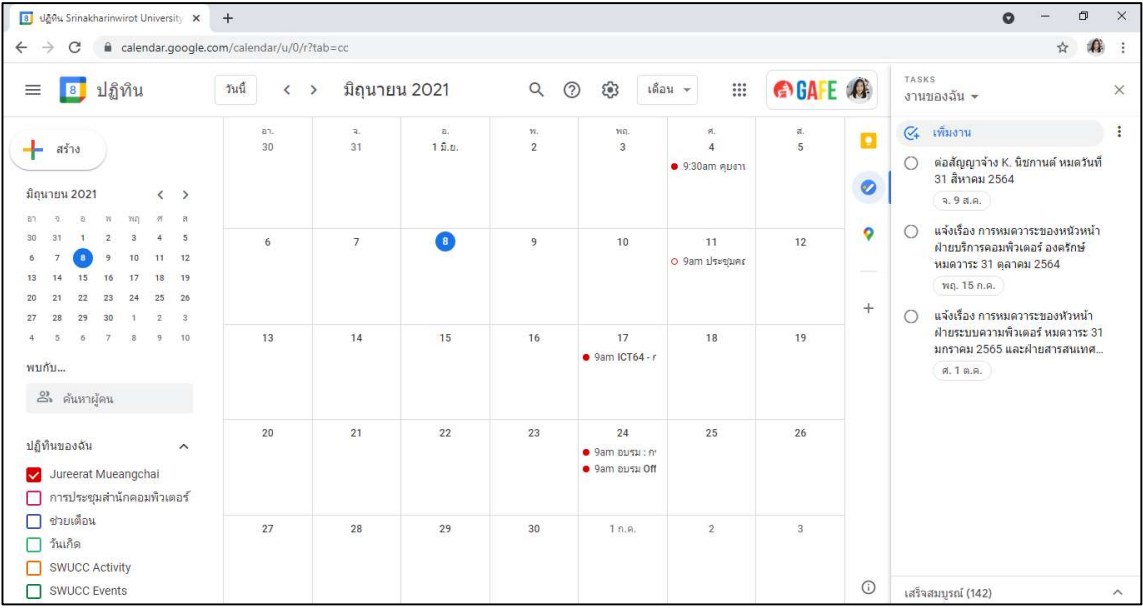

เปด Tasks ทา งดานขวาของ Google Calendar

- สราง Tasks โดยการกดสรางงาน เราสามารถตั้งอาเพิ่มเติมโฮ ดังนี้
	- $\sim$  ห้นขอ $\sim$  หน่วย  $\sim$  หน่วย  $\sim$  หน่วย  $\sim$  หน่วย  $\sim$  หน่วย  $\sim$  หน่วย  $\sim$  หน่วย  $\sim$  หน่วย  $\sim$  หน่วย  $\sim$  หน่วย  $\sim$  หน่วย  $\sim$  หน่วย  $\sim$  หน่วย  $\sim$  หน่วย  $\sim$  หน่วย  $\sim$  หน่วย  $\sim$  หน่วย  $\sim$  หน่วย  $\sim$  หน่วย  $\$
- เพิ่มรายละเอียด
- $\checkmark$  ตั้งวันที่และเวลา
- $\times$  สรางหันของานย่อย
- $\checkmark$  ต้งค่าทำซ้ำในวันที่ต่องการ

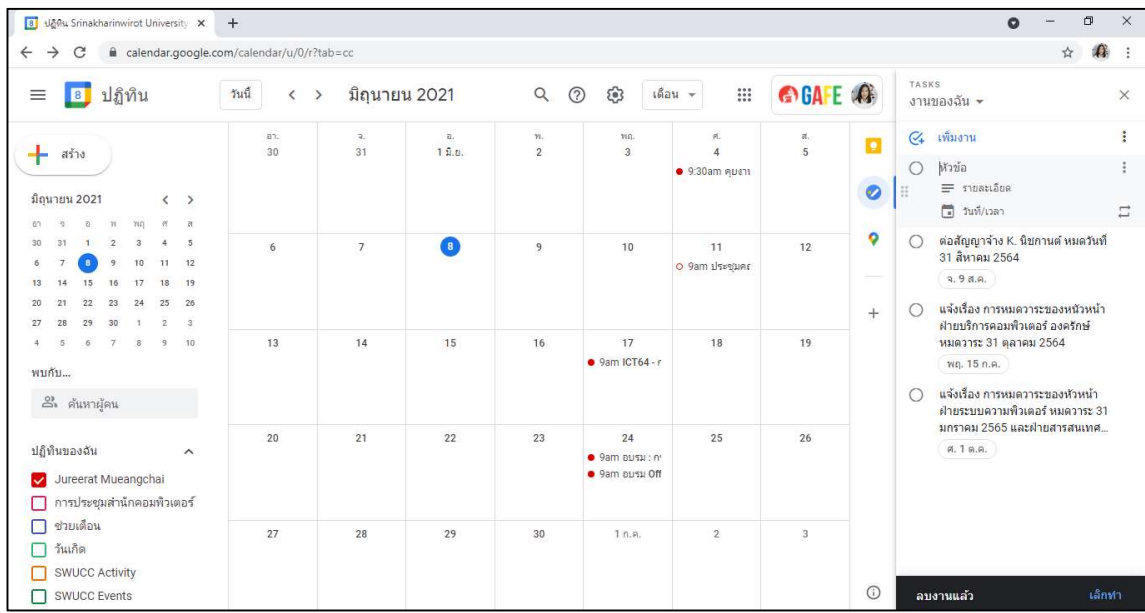

- $\checkmark$ หากเราเพิ่มวันที่และเวลาใหกับงาน จะสามารถได<sub>้</sub>รับการแจ่งเตือนตามวันและเวลาที่กำหนด ไว่ิ สำหรับงานที่ไม่ได่กำหนดเวลา การแจ่งเตือนจะแจ่งเตือนในเวลา 9:00 น. งานที่มีวันที่จะ ปรากฏรายละเอียดงานใน Google Calendar
- $\checkmark$ กรณีทำงานเสร็จสมบูรณ $\,$ ยกเลิกการมอบหมาย หรือลบงานของก $\rm q$ มที่มอบหมาย เรา สามารถทำเครื่องหมายวาเสร็จสิ้นแล่ว งานนั้นก็จะได<sub>้</sub>รับการอัปเดตหรือถูกลบใน Google Calendar

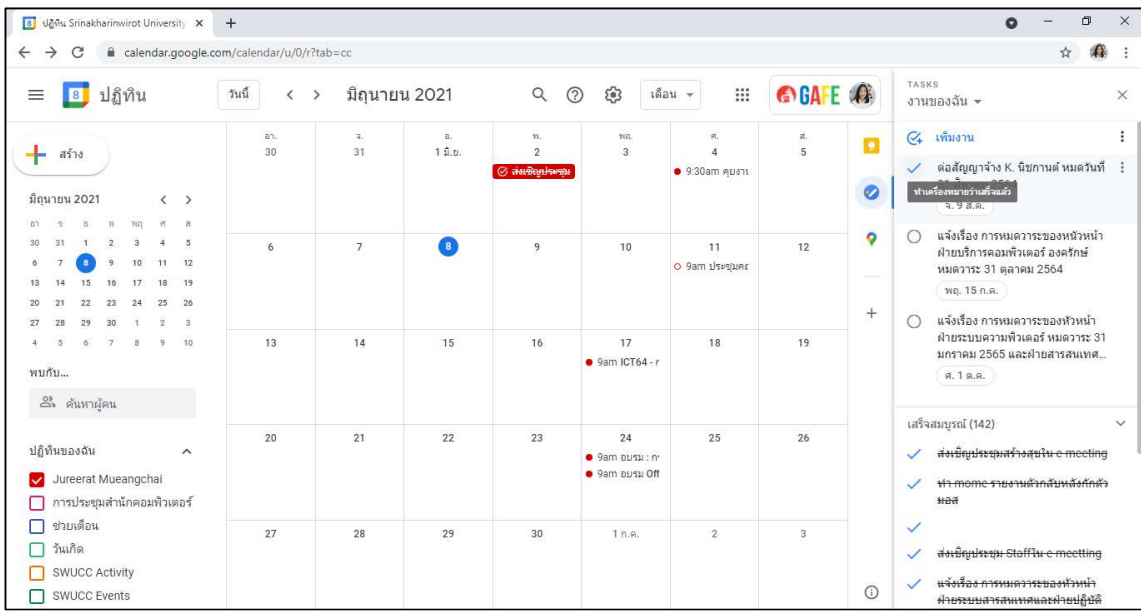

 $\checkmark$  สามารถดูรายละเอียดงานที่บันทึก $\boxdot$ และงานที่เสร็จสมบูร $\widehat{\mathfrak{u}}$ ทั้งหมดไ $\widehat{\mathfrak{g}}$ ที่แทบเมนูทา $\widehat{\mathfrak{u}}$ กน ขวามือใน Google Calendar

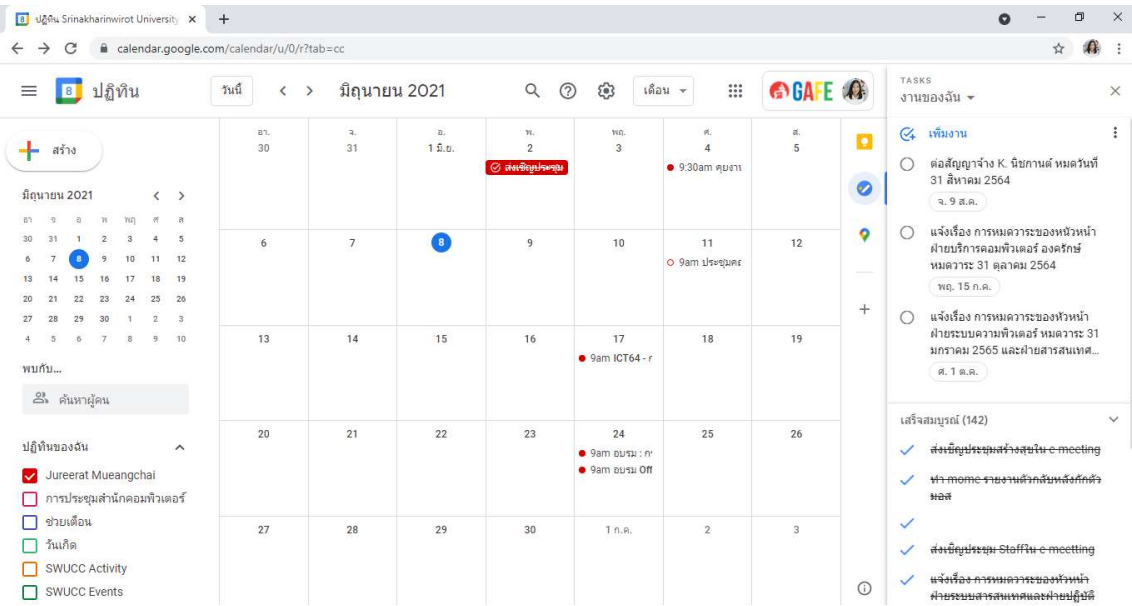